OUVERTURE DES INSCRIPTIONS LE 26 FEVRIER 2024 (Le code d'activation sera opérationnel à partir de cette date)

## PRENEZ QUELQUES MINUTES POUR VOUS INSCRIRE :

**Étape 1**: Téléchargez gratuitement l'application Kiplin sur votre téléphone. Pour la télécharger sur Android, [cliquez ici.](https://play.google.com/store/apps/details?id=com.kiplin.app&gl=FR) Pour la télécharger sur Iphone, [cliquez ici](https://apps.apple.com/fr/app/kiplin/id1380623834) Ou flasher le Or code  $\Omega$ 

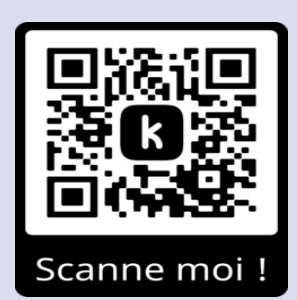

Cette application vous permettra de participer au défi, de voir le classement des équipes et surtout vous permettra d'échanger avec nous et les autres participants.

Étape 2 : Créez votre compte et renseignez le code de participation : CRCDCMARSBLEU

Étape 3: Laissez-vous guider et synchronisez l'application Kiplin avec Google Fit (pour celui de l'équipe que vous allez rejoindre. Android) ou Santé (pour Iphone)\*. Attention, votre département doit être le même que

 Étape 4 : Cliquez sur « Jeux » en bas de l'écran pour accéder au défi puis créez une équipe vous inscrivez dans une seule équipe. ou rejoignez-en une. Les équipes sont composées de 1 à 5 personnes maximum. Vous

\* Les applications Google Fit ou Santé sont des applications gratuites qui vont compter les pas que vous allez faire au quotidien. Pour télécharger Google Fit (sur Android) [cliquer ici](https://play.google.com/store/apps/details?id=com.google.android.apps.fitness) ou Santé (si vous avez un iPhone) cliquer ici.

Les données sont collectées à seules fins de suivi de votre inscription par Kiplin. Pour plus d'information, vous pouvez consulter la politique de confidentialité de Kiplin sur l'application.

Tutoriel pour la première connexion à Kiplin : [\[TUTO\] Créer mon compte sur l'application Kiplin -](https://www.youtube.com/watch?v=Ho8cqVVbdNg) YouTube